## **คู่มือการใช้งานระบบแจ้งผลการเลื่อนเงินเดือน ข้าราชการครูและบุคลากรทางการศึกษา**

1. เปิด Google Chrome

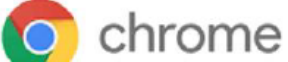

2. พิมพ์ www.sesapy.go.th/

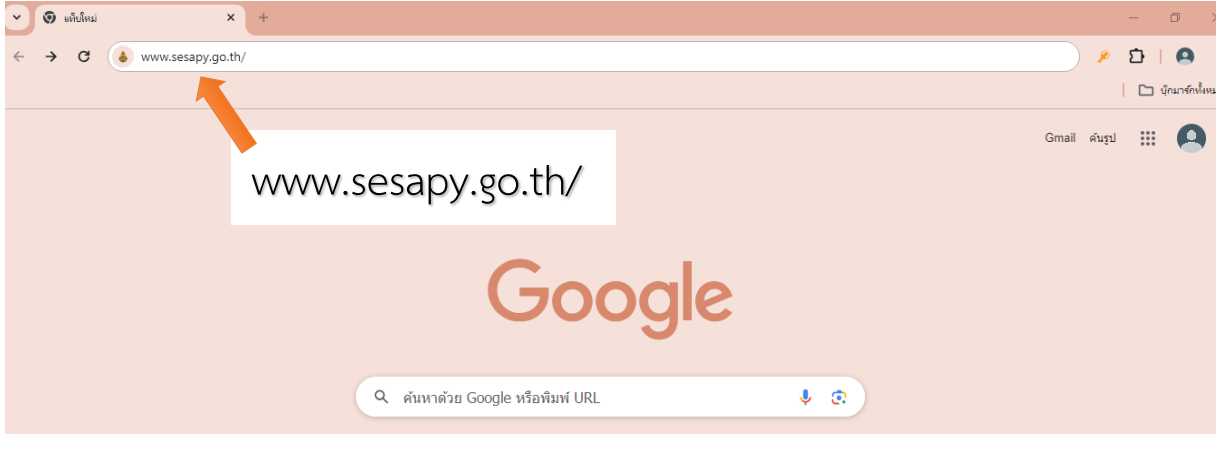

3. จะแสดงหน้าเว็บไซต์สำนักงานเขตพื้นที่การศึกษามัธยมศึกษาพะเยา จากนั้นคลิกเข้าเมนู **"ระบบแจ้งผลการเลื่อนเงินเดือน ข้าราชการครูและบุคลากรฯ"**

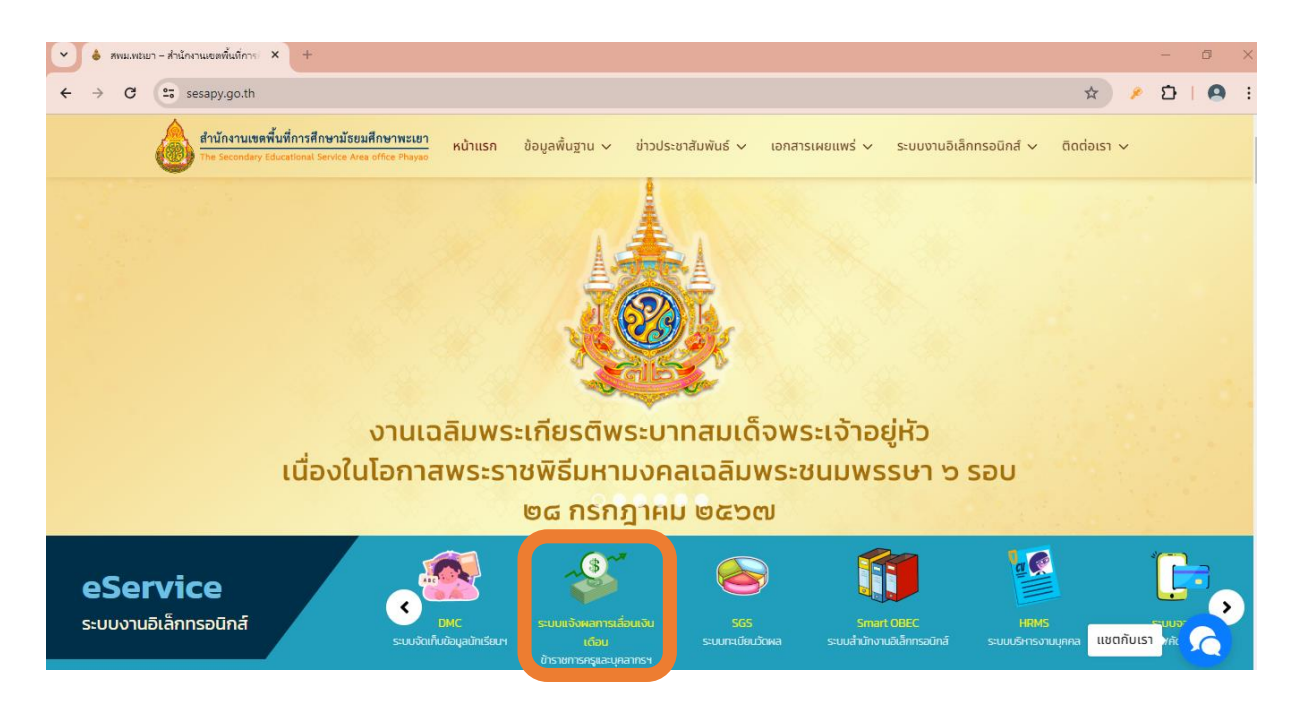

4. จะแสดงหน้าระบบแจ้งผลการเลื่อนเงินเดือน ข้าราชการครูและบุคลากรทางการศึกษา

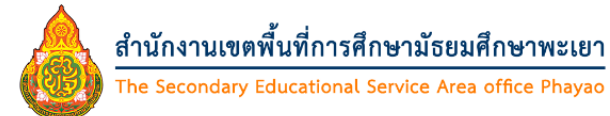

ระบบแจ้งผลการเลื่อนเงินเดือนข้าราชการครูและบุคลากรทางการศึกษา

สังกัดสำนักงานเขตพื้นที่การศึกษามัธยมศึกษาพะเยา

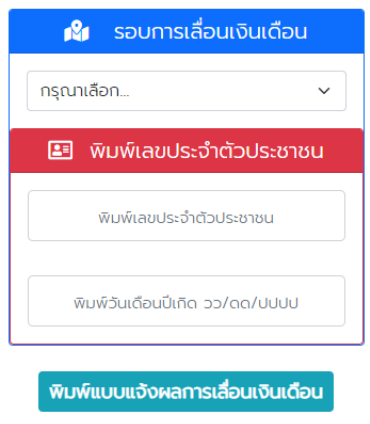

5. ให้ดำเนินการตามลำดับดังนี้

5.1 เลือกรอบการประเมิน "1 เมษายน 2567"

- 5.2 พิมพ์เลขประจ าตัวประชาชน 13 หลัก ตัวอย่างการพิมพ์ข้อมูล (1560100000001)
- 5.3 พิมพ์วันเดือนปีเกิด 8 หลัก ตัวอย่างการพิมพ์ข้อมูล (01012567)

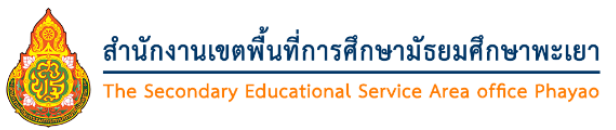

ระบบแจ้งผลการเลื่อนเงินเดือนข้าราชการครูและบุคลากรทางการศึกษา

สังกัดสำนักงานเขตพื้นที่การศึกษามัธยมศึกษาพะเยา

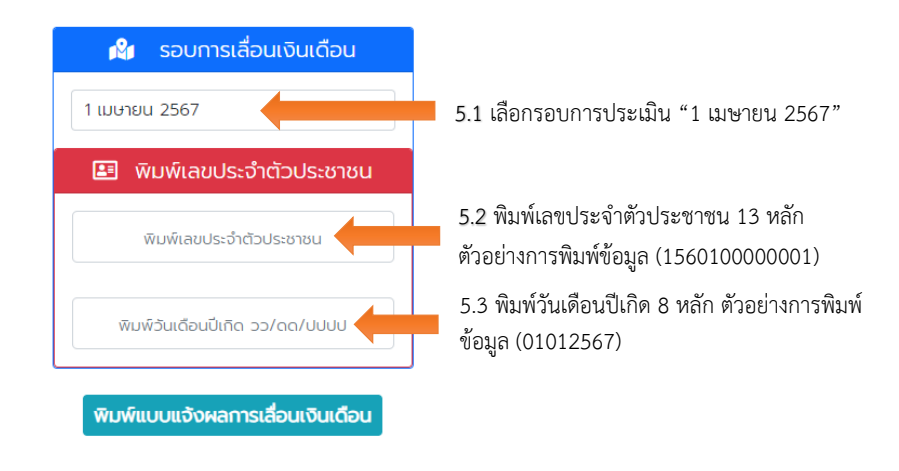

6. เมื่อพิมพ์ข้อมูลถูกต้อง ครบถ้วนแล้ว ระบบจะประมวลผลการทำงานโดยอัตโนมัติ

- หากข้อมูลถูกต้องจะแสดงข้อความ **ยินดีด้วย..พบข้อมูลของคุณ** พร้อมทั้งแสดงรายละเอียดผลการ เลื่อนเงินเดือน ด้านล่าง และสามารถกดพิมพ์แบบแจ้งผลการเลื่อนเงินเดือน เพื่อพิมพ์แบบแจ้งผลการเลื่อน เงินเดือนต่อไป

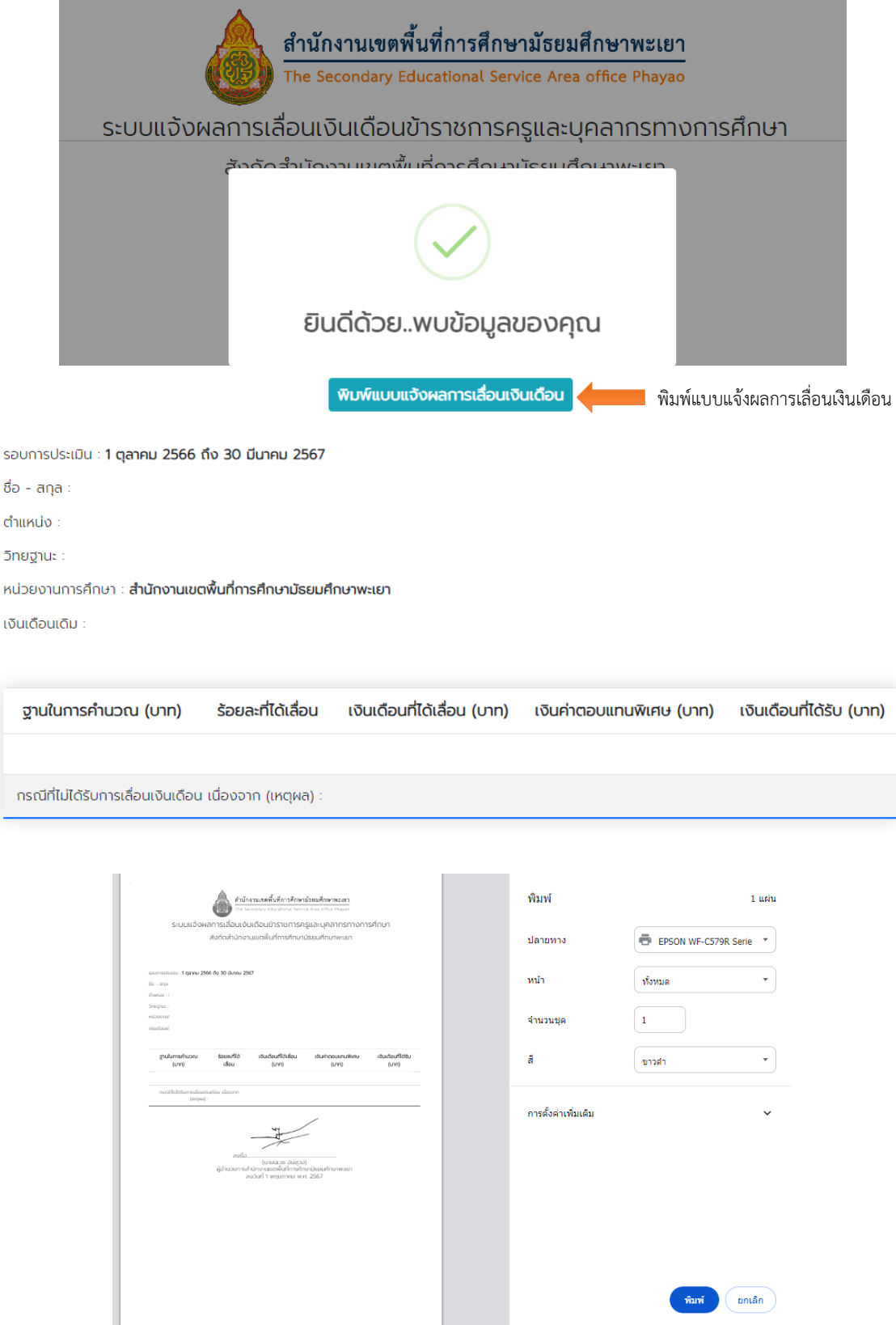

- หากข้อมูลไม่ถูกต้องจะแสดงข้อความ **ไม่พบข้อมูลของท่าน** ให้ท่านติดต่อกลุ่มบริหารงานบุคคล นายอนุรักษ์ ชำนาญยา ตำแหน่งนักทรัพยากรบุคคลปฏิบัติการ เพื่อดำเนินการตรวจสอบและแก้ไขระบบต่อไป

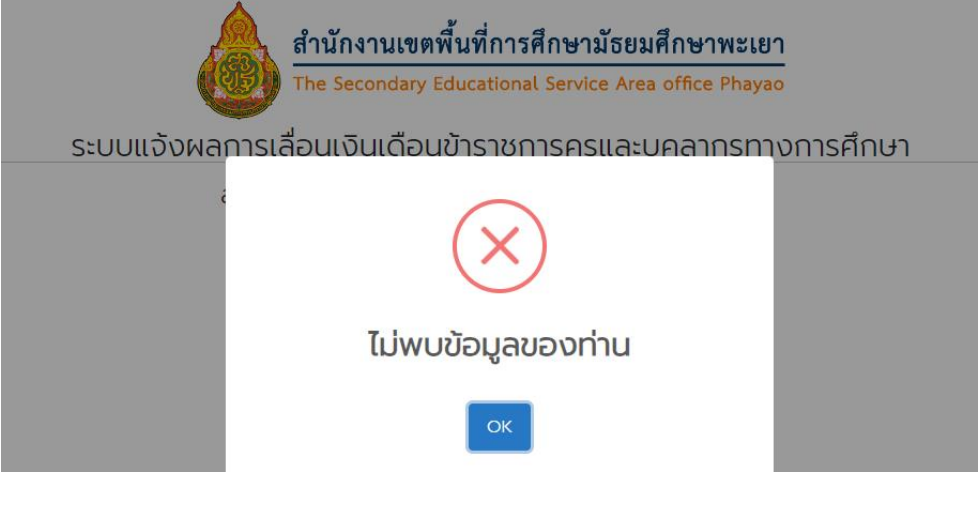

------------------------------------------------------------------------------------------

จัดท าโดยกลุ่มบริหารงานบุคคล ส านักงานเขตพื้นที่การศึกษามัธยมศึกษาพะเยา